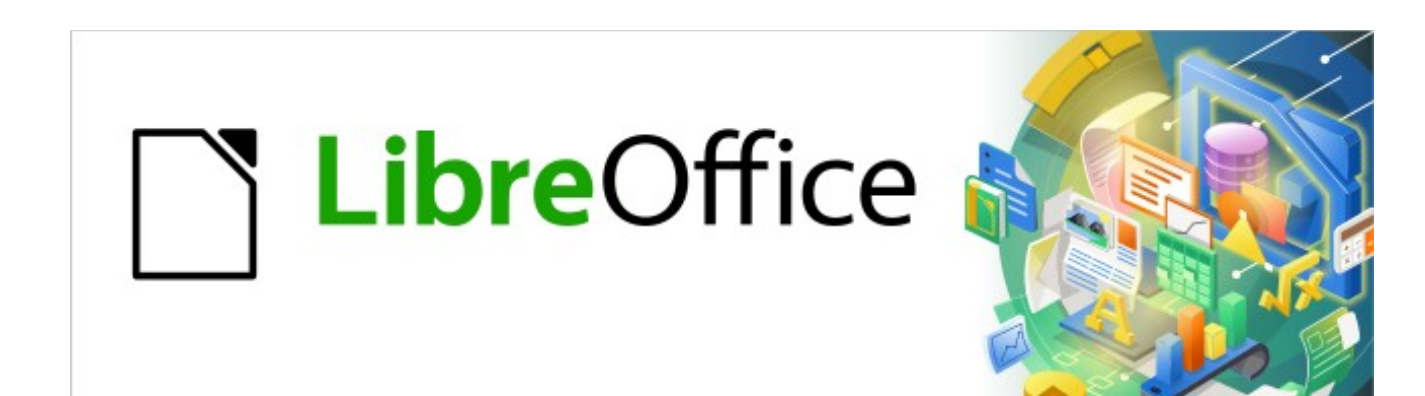

Kurzanleitung für Writer

# *Adress - Etiketten*

*LibreOffice 7.1*

## **Inhalt**

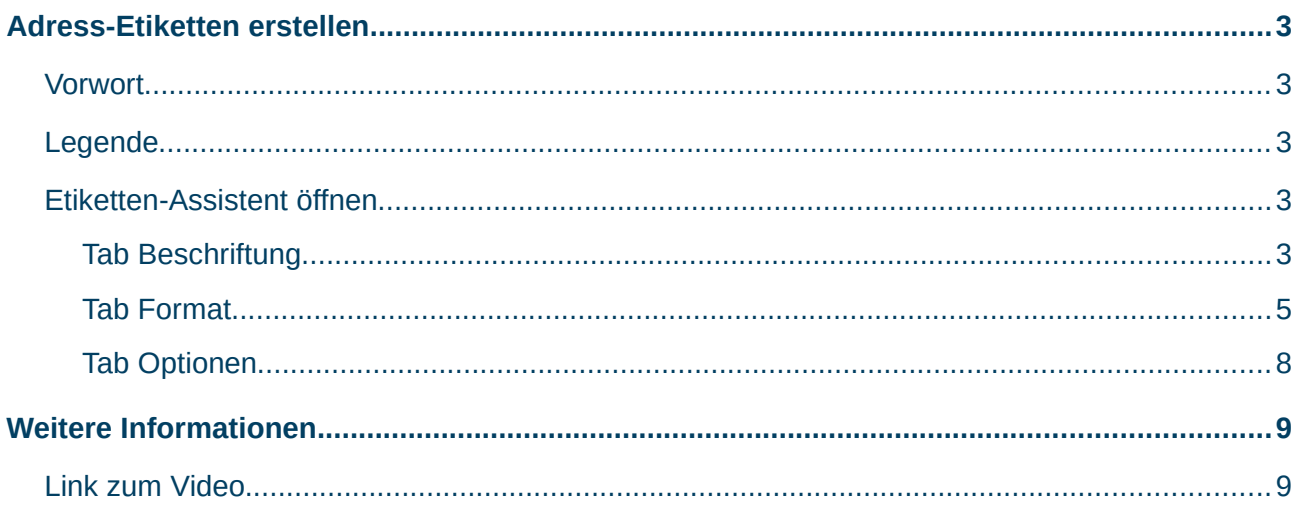

### <span id="page-2-4"></span><span id="page-2-3"></span>**Vorwort**

Grundlage dieser Beschreibung hier ist die *[Online-Hilfe](https://helponline.libreoffice.org/latest/de/text/swriter/main0000.html?DbPAR=WRITER)*.

### <span id="page-2-2"></span>**Legende**

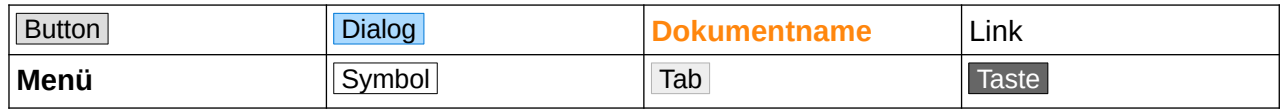

### <span id="page-2-1"></span>**Etiketten-Assistent öffnen**

Öffnen Sie über das Menü Datei>Neu>Etiketten den Dialog Beschriftungen.

#### <span id="page-2-0"></span>**Tab Beschriftung**

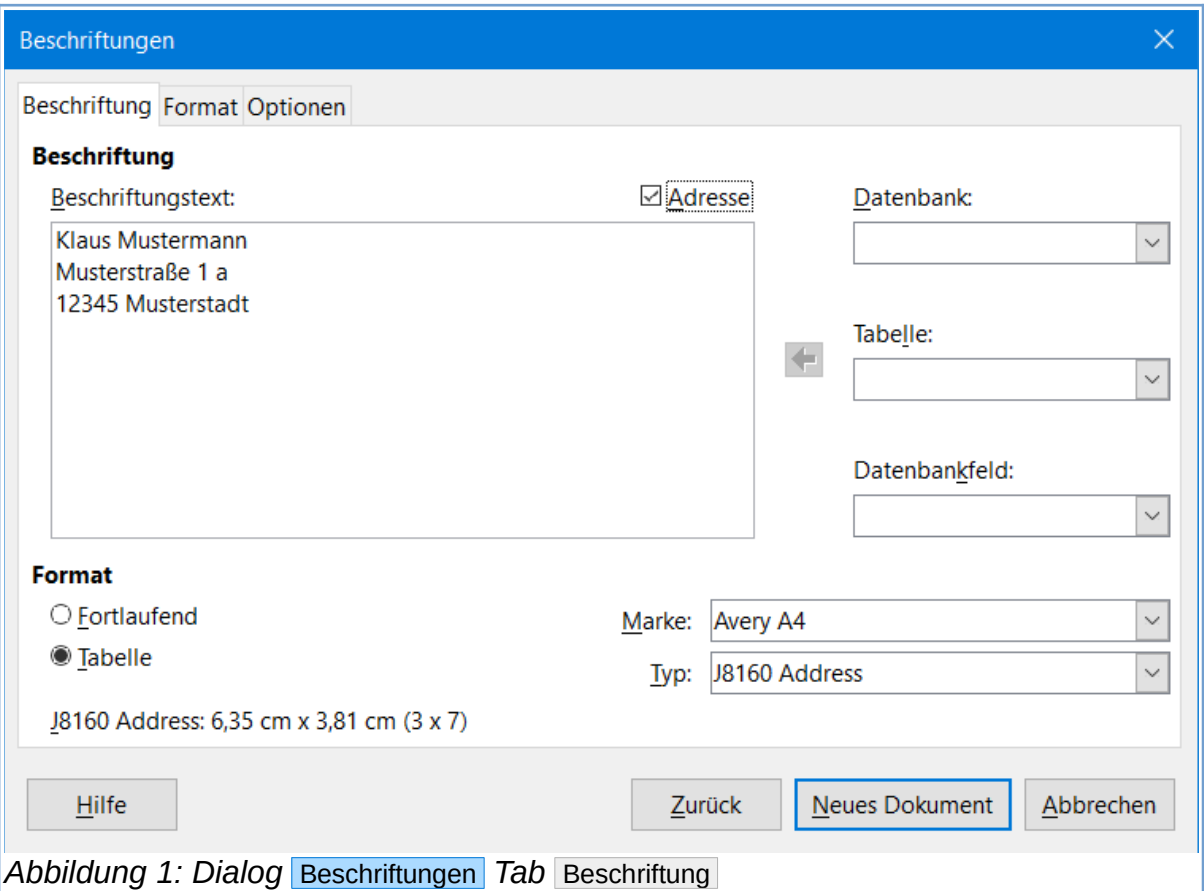

#### **Beschriftungstext**

Hier geben Sie den Text ein, der auf dem Etikett zu lesen sein soll.

#### **Adresse**

Wenn Sie bei "Adresse" ein Häkchen setzen, wird die Adresse übernommen, die in LibreOffice hinterlegt ist. Sie erreichen diese Adresse über das Menü **Extras>Optionen>LibreOffice>Benutzerdaten**.

#### **Datenbank**

Wählen Sie eine Datenbank, die als Datenquelle für das Etikett dienen soll.

#### **Tabelle**

Wählen Sie die Datenbanktabelle mit den Feldern, die in das Etikett eingefügt werden sollen.

#### **Datenbankfeld**

Um ein bestimmtes Datenbankfeld in das Feld "Beschriftungstext" zu übernehmen, wählen Sie es aus und klicken dann auf den Pfeil links neben diesem Feld. Der Name des Datenbankfelds wird im Feld "Beschriftungstext" in Klammern dargestellt. Nach Belieben lassen sich die Datenbankfelder durch Leerzeichen trennen. Drücken Sie die Eingabe - Taste, um ein Datenbankfeld in einer neuen Zeile einzufügen.

#### **Format**

Sie können entweder eines der vordefinierten Etikettenformate auswählen oder im Tab Format ein eigenes Format definieren.

#### **Fortlaufend**

Hiermit drucken Sie Etiketten auf Endlospapier.

#### **Tabelle**

Hiermit werden die Etiketten auf einer Seite in tabellarischer Form gedruckt.

#### **Marke**

Wählen Sie die gewünschte Etikettenmarke. Jede Marke hat ihre eigenen Formate.

### **Typ**

Wählen Sie den gewünschten Etiketten-Typ der Marke (Firma), die Sie bei "Marke" voreingestellt haben. Wenn Sie im Auswahlfeld "Typ" rechts auf den nach unten zeigenden Pfeil klicken, werden Ihnen die zur Verfügung stehenden Etiketten-Typen in einer Liste angezeigt. Um ein benutzerdefiniertes Etikettenformat zu verwenden, wählen Sie zunächst beim Typ [Benutzer] und klicken dann auf den Tab Format , in dem Sie das Format definieren.

#### **Button "Hilfe"**

Wenn Sie auf den Button Hilfe klicken, wird Ihnen die LibreOffice-Hilfe zu "Etiketten" angezeigt.

#### **Zur Info**

Am unteren Rand des Bereichs "Format" werden der Etiketten-Typ und das Format des Etiketts (die Maße) eingeblendet.

#### <span id="page-4-0"></span>**Tab Format**

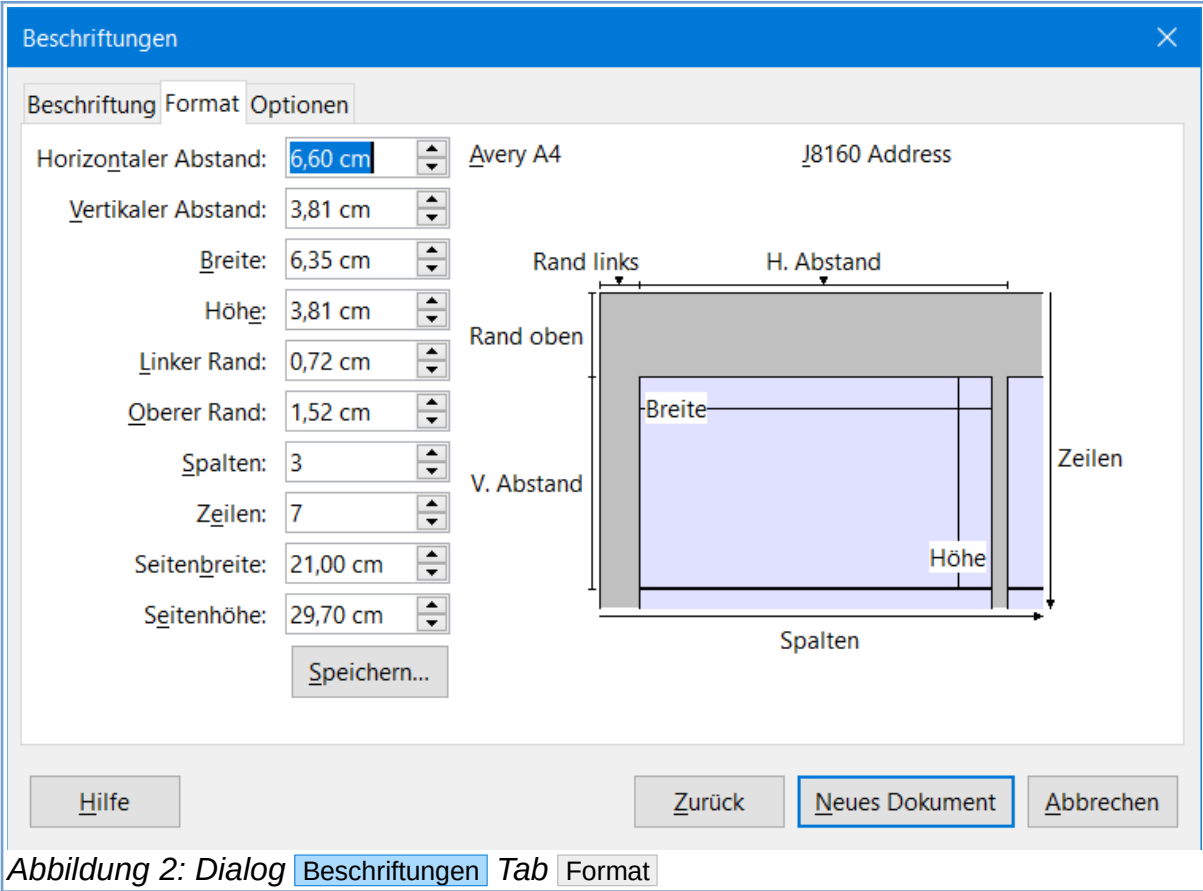

Im Tab Format legen Sie das Format der zu bedruckenden Etiketten fest. Wenn Sie im Tab Beschriftung bereits bei "Marke" und "Typ" eine Festlegung getroffen haben, sehen Sie die Maße für die Etiketten und das Blatt. Wenn Sie im Tab Beschriftung [Benutzer] gewählt haben, können Sie hier im Tab Format Ihre gewünschten Maße eingeben.

#### **Horizontaler Abstand**

Zeigt den Abstand zwischen den linken Kanten benachbarter Etiketten an. Für benutzerdefinierte Formate geben Sie hier den gewünschten Wert ein.

#### **Vertikaler Abstand**

Zeigt den Abstand zwischen den Oberkanten von zwei untereinander liegenden Etiketten an. Für benutzerdefinierte Formate geben Sie hier den gewünschten Wert ein.

#### **Breite**

Zeigt die Breite des Etiketts an. Bei benutzerdefinierten Formaten geben Sie hier den gewünschten Wert ein.

#### **Höhe**

Zeigt die Höhe des Etiketts an. Bei benutzerdefinierten Formaten geben Sie hier den gewünschten Wert ein.

#### **Linker Rand**

Zeigt den Abstand zwischen dem linken Seitenrand und dem linken Rand des ersten Etiketts an. Bei benutzerdefinierten Formaten geben Sie hier den gewünschten Wert ein.

#### **Oberer Rand**

Zeigt den Abstand zwischen dem oberen Seitenrand und der Oberkante des ersten Etiketts an. Bei benutzerdefinierten Formaten geben Sie hier den gewünschten Wert ein.

#### **Spalten**

Geben Sie ein, wie viele Etiketten die Seite in der Breite enthalten soll.

#### **Zeilen**

Geben Sie an, wie viele Etiketten die Seite in der Höhe enthalten soll.

#### **Seitenbreite**

Geben Sie die Seitenbreite des benutzerdefinierten Dokuments an.

#### **Seitenhöhe**

Geben Sie die Seitenhöhe des benutzerdefinierten Dokuments an.

#### **Speichern**

Wenn Sie auf den Button Speichern klicken, wird das aktuelle Etikett gespeichert. Es erscheint der Dialog Etikettenformat speichern.

#### **Dialog Etikettenformat speichern**

#### **Marke**

Geben Sie hier die gewünschte Marke ein oder wählen Sie eine Marke aus der Liste. Alternativ geben Sie ein von Ihnen gewählten Begriff ein.

#### **Typ**

Hier können Sie einen Etiketten-Typ eingeben oder auswählen, alternativ [Benutzer].

#### **Das Vorschaufeld**

Das Vorschaufeld zeigt eine Vorschau der aktuellen Etiketten-Auswahl an.

#### <span id="page-7-0"></span>**Tab Optionen**

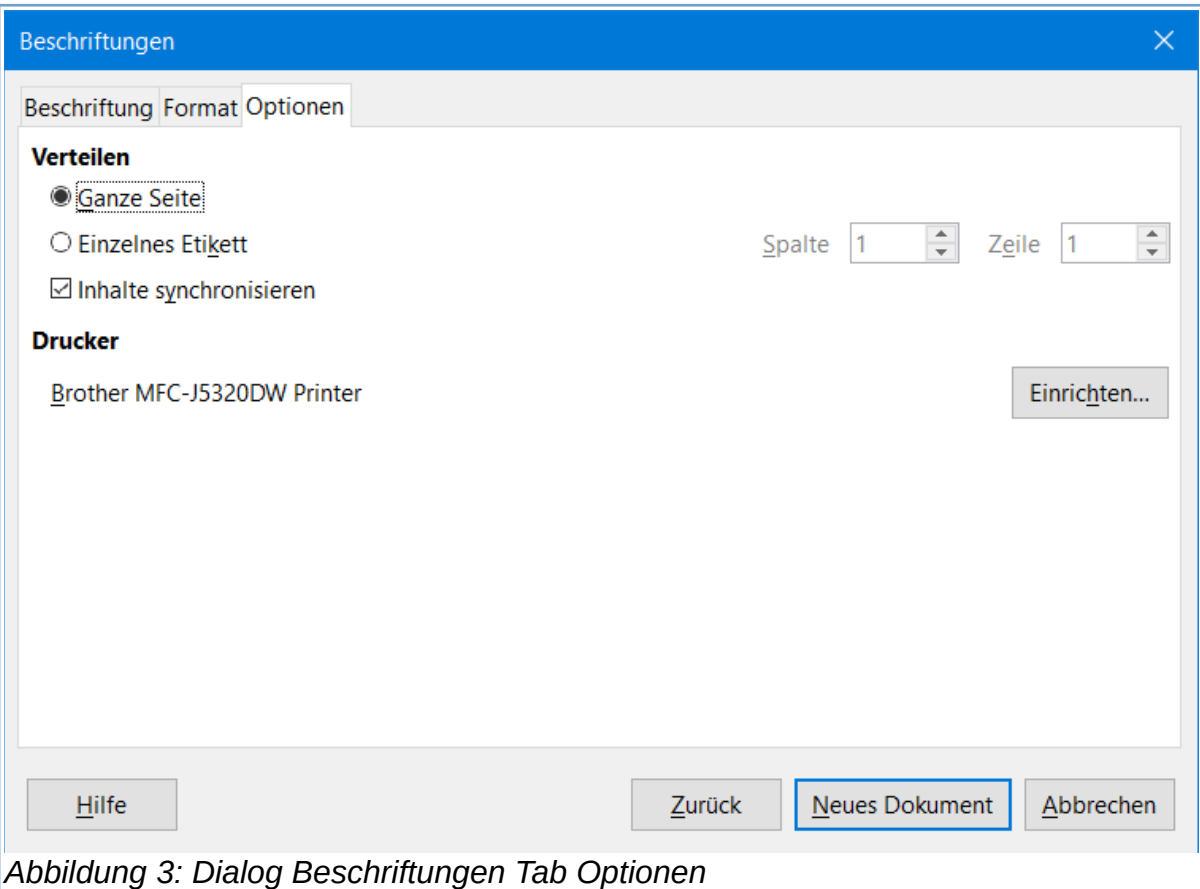

Um mehr Text einzugeben, Formatierungen vorzunehmen oder Bilder und Grafiken einzufügen, können Sie die Inhalte aller Etiketten synchronisieren. Dazu setzen Sie ein Häkchen bei "Inhalte synchronisieren". Wenn Sie diese Option aktivieren und den Dialog Beschriftungen mittels des Buttons Neues Dokument verlassen, wird ein kleines Fenster mit der Schaltfläche Etiketten synchronisieren geöffnet.

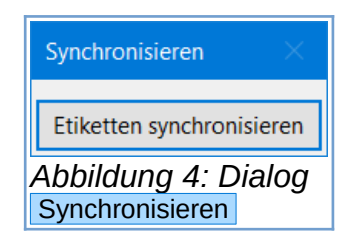

Sie müssen jetzt nur noch am ersten Etikett des Dokuments (oben-links) arbeiten. Mit einem Klick auf die Schaltfläche Etiketten synchronisieren, wird der Inhalt aus dem ersten Etikett in alle anderen Etiketten des Dokuments übernommen.

#### **Verteilen - Ganze Seite**

Erstellt eine ganze Seite mit Etiketten.

#### **Verteilen - Einzelnes Etikett**

Erstellt ein einzelnes Etikett auf einer Seite.

#### **Verteilen - Spalte**

Geben Sie an, in wie vielen Spalten die Etiketten auf der Seite erscheinen sollen.

#### **Verteilen - Zeile**

Geben Sie an, in wie vielen Zeilen die Etiketten auf der Seite erscheinen sollen.

#### **Verteilen - Inhalte synchronisieren**

Ermöglicht es Ihnen, nur das erste Etikett zu bearbeiten und durch Klicken auf die Schaltfläche Etiketten synchronisieren die Inhalte aller übrigen Etiketten auf der Seite zu aktualisieren.

#### **Im Dokument - Etiketten synchronisieren**

Die Schaltfläche Etiketten synchronisieren ist nur dann im Dokument sichtbar, wenn Sie beim Erstellen der Etiketten die Option "Inhalte synchronisieren" im Tab Optionen ausgewählt haben. Der Inhalt des ersten Etiketts oben links wird in die übrigen Etiketten auf der Seite übernommen, wenn die Schaltfläche Etiketten synchronisieren betätigt wurde.

#### **Drucker**

Zeigt den Namen des aktuell ausgewählten Druckers an. Der Button Einrichten... öffnet den Dialog Drucker einrichten.

### <span id="page-8-1"></span>**Weitere Informationen**

### <span id="page-8-0"></span>**Link zum Video**

*[Adress-Etiketten erstellen in Writer - LO71](https://www.youtube.com/watch?v=r-p-6dKQUqM)*

### **Copyright**

Dieses Dokument unterliegt dem Copyright © 2010–2022. Die Beitragenden sind unten aufgeführt. Sie dürfen dieses Dokument unter den Bedingungen der GNU General Public License (*<http://www.gnu.org/licenses/gpl.html>*), Version 3 oder höher, oder der Creative Commons Attribution License (*<http://creativecommons.org/licenses/by/3.0/>*), Version 3.0 oder höher, verändern und/oder weitergeben.

Warennamen werden ohne Gewährleistung der freien Verwendbarkeit benutzt.

Fast alle Hardware- und Softwarebezeichnungen sowie weitere Stichworte und sonstige Angaben, die in diesem Buch verwendet werden, sind als eingetragene Marken geschützt.

Da es nicht möglich ist, in allen Fällen zeitnah zu ermitteln, ob ein Markenschutz besteht, wird das Symbol (R) in diesem Buch nicht verwendet.

### **Mitwirkende/Autoren**

Harald Berger

### **Rückmeldung (Feedback)**

Kommentare oder Vorschläge zu diesem Dokument können Sie in deutscher Sprache an die Adresse *[discuss@de.libreoffice.org](mailto:discuss@de.libreoffice.org)* senden.

**Vorsicht** Alles, was an eine Mailingliste geschickt wird, inklusive der E-Mail-Adresse und anderer persönlicher Daten, die die E-Mail enthält, wird öffentlich archiviert und kann nicht gelöscht werden. Also, schreiben Sie mit bedacht!

### **Datum der Veröffentlichung und Softwareversion**

Veröffentlicht am 28.12.2021. Basierend auf der LibreOffice Version 7.1.

### **Anmerkung für Macintosh Nutzer**

Einige Tastenbelegungen und Menüeinträge unterscheiden sich zwischen der Macintosh Version und denen für Windows- und Linux-Rechner. Die unten stehende Tabelle gibt Ihnen einige grundlegende Hinweise dazu. Eine ausführlichere Aufstellung dazu finden Sie in der Hilfe des jeweiligen Moduls.

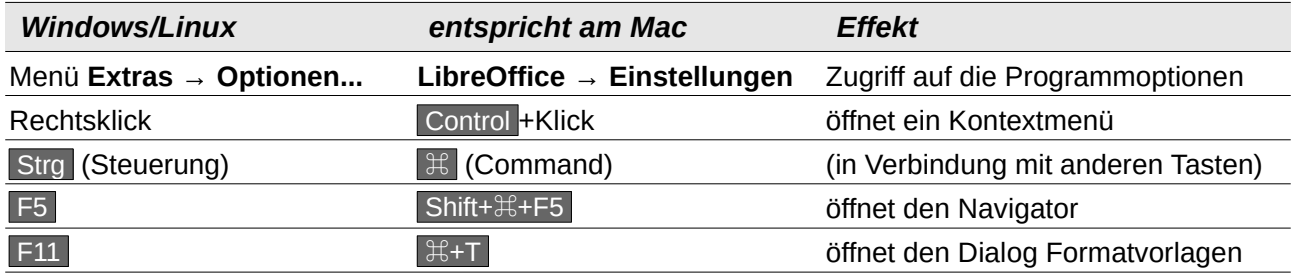